## 國立宜蘭大學EMS信箱密碼重設說明

- 1. 請於網頁上輸入ems.niu.edu.tw
- 2. 於帳號欄位上輸入學號或學校的帳號

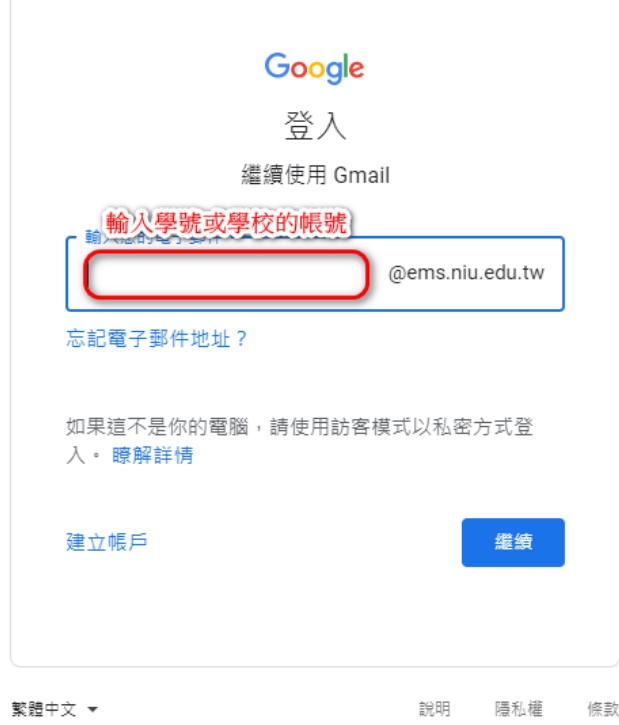

3. 點選忘記密碼

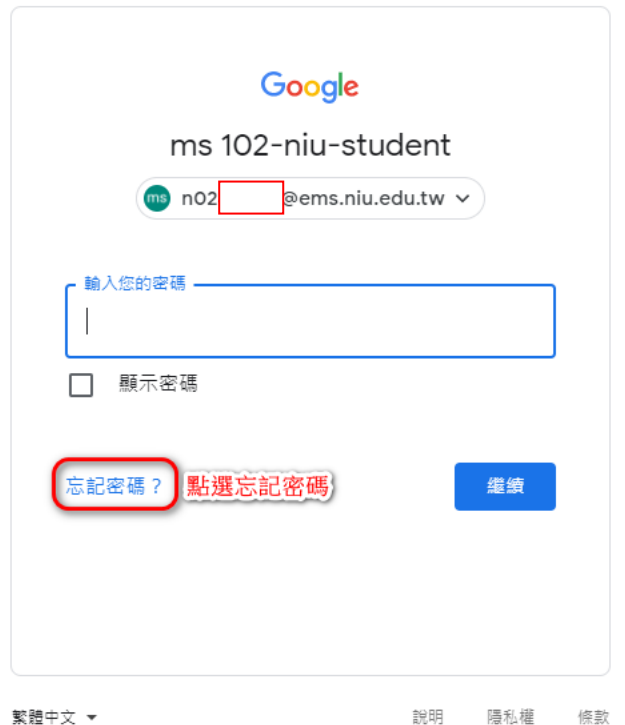

4. 點選試試其他方法

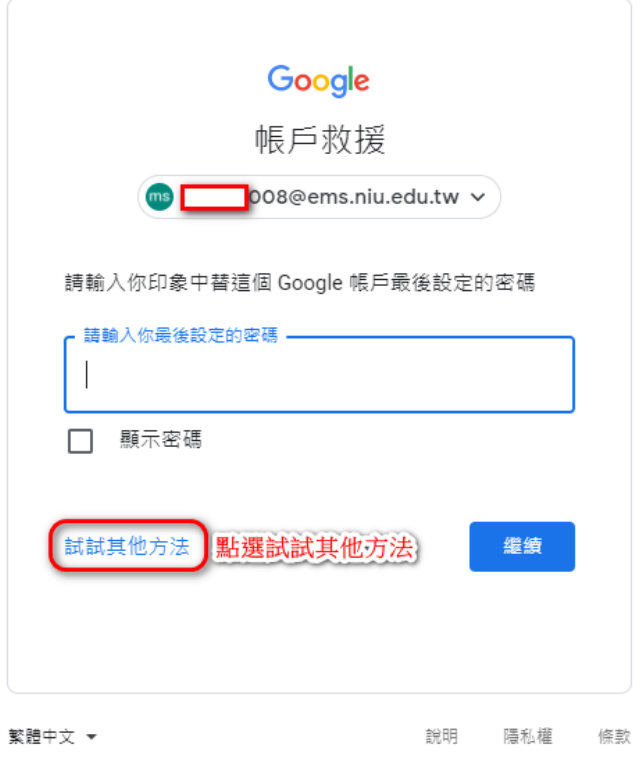

- 5-1. 若按下其他方法後,出現需要輸入備援電子郵件地址,此頁面請 輸入學校的校園信箱,按下傳送即會將驗證碼傳送至您的校園信 箱内。
- 5-2. 若按下其他方法,畫面僅出現加密後的電子郵件,請按下傳送 後,系統會傳送驗證碼至校園信箱内。

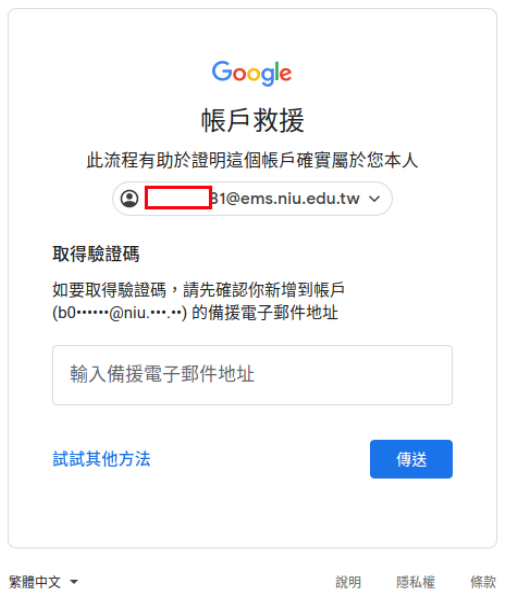

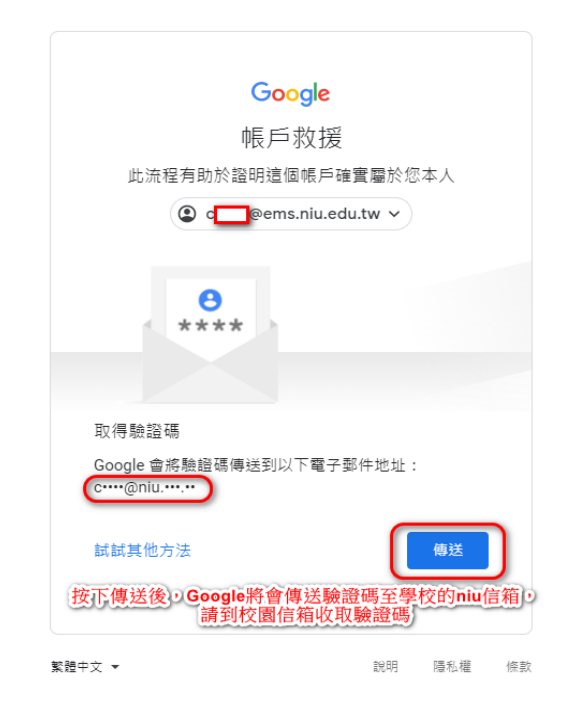

## 6. 請登[入校園信箱後](https://mail.niu.edu.tw/),找到主旨為【Google驗證碼】信件,記下 Google所核發的6位數驗證碼。

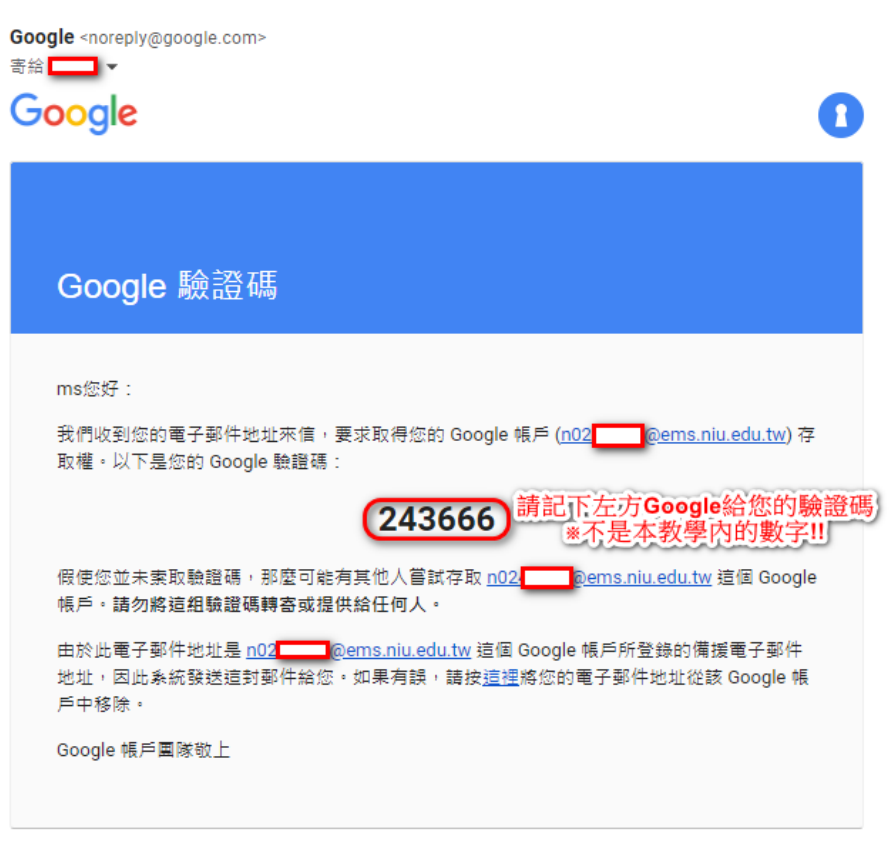

請勿回覆這封電子郵件。如需詳細資訊,請造訪 Google 帳戶說明中心。 @ Google Inc., 1600 Amphitheatre Parkway, Mountain View, CA 94043, USA

繁體中文 ▼

## 7. 至[EMS](https://accounts.google.com/signin/v2/identifier?continue=https%3A%2F%2Fmail.google.com%2Fmail%2F<mpl=default&hd=ems.niu.edu.tw&service=mail&sacu=1&rip=1&flowName=GlifWebSignIn&flowEntry=ServiceLogin)平台帳號登入頁面輸入剛剛的6位數驗證碼後按下繼續。

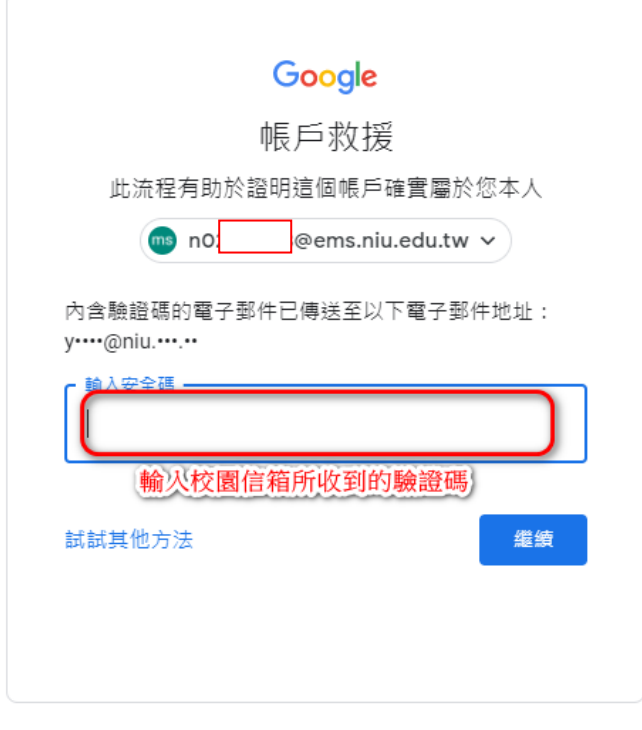

說明

隱私權

條款

## 8. 重新設定您的密碼後,儲存密碼即完成密碼重設動作。

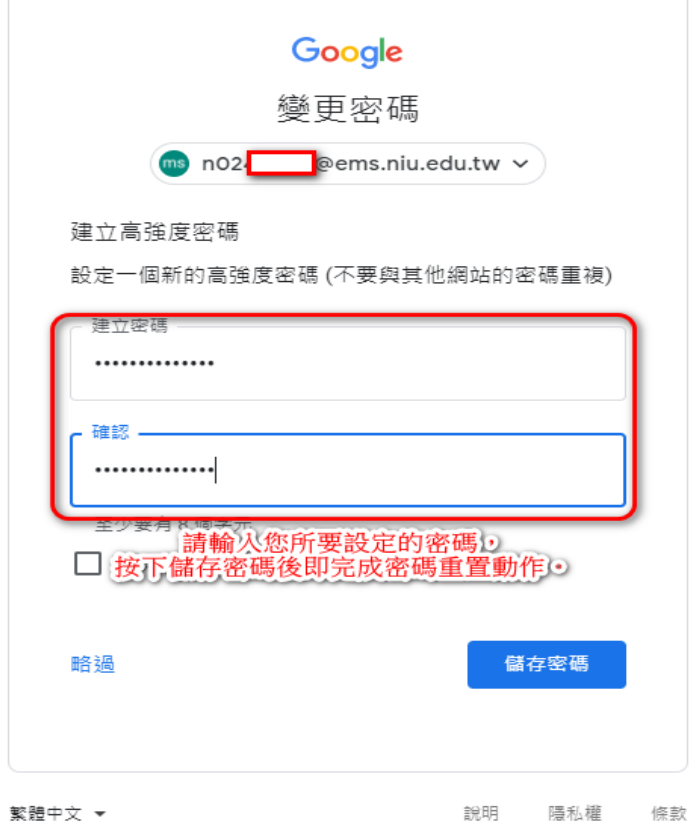